Turn on the grid, then select snap mode to snap to grid.

| 1 | Modes | Options                              | Wind | low | / <u>H</u> elp                                                         |                                                                |
|---|-------|--------------------------------------|------|-----|------------------------------------------------------------------------|----------------------------------------------------------------|
|   | Snaps |                                      | •    |     | No Snap                                                                | Shift+S                                                        |
|   | Lock  | d System<br>X position<br>Y position |      |     | Vertex<br>Middle Point<br>Arc Center<br>Quadrant Point<br>Intersection | Shift+V<br>Shift+M<br>Shift+C<br>Shift+Q<br>Shift+I<br>Shift+G |
|   |       |                                      |      | _   | Nearest On Graphic<br>Ortho<br>Show Magnetic Point                     | Shift+N<br>Shift+O<br>Shift+W                                  |
|   |       | 6                                    |      |     | Extended Ortho<br>Apparent Intersection                                | I                                                              |

You can adjust the grid size in a couple of places. Buttons can turn on/off and X2 or /2 the size.

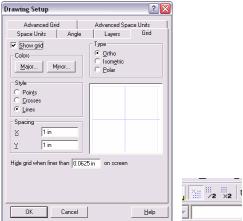

Use a Polyline for joined lines made of straight lines and arcs.

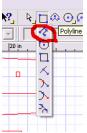

Select (right click) arc segment, or line segment when you want to switch.

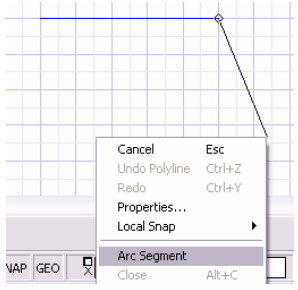

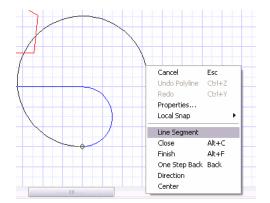

Don't worry about getting the arcs right, right off, you can edit the nodes later.

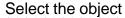

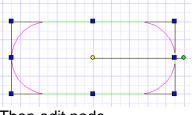

## Then edit node

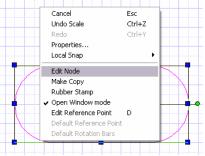

And move the nodes where you want them...

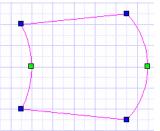

For tiling a printout, click on the print preview:

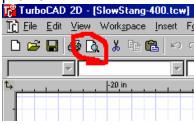

Make sure the printer is setup with the right paper. I like to keep the grid and print margin on for alignment.

| Page Setup                          |  |  |  |  |  |  |  |
|-------------------------------------|--|--|--|--|--|--|--|
| Paper Layout                        |  |  |  |  |  |  |  |
| Printer Paper                       |  |  |  |  |  |  |  |
| Acrobat PDFWriter                   |  |  |  |  |  |  |  |
| LPT1:                               |  |  |  |  |  |  |  |
| Size: Letter 81/2 x 11 in           |  |  |  |  |  |  |  |
| C Portrait Setup                    |  |  |  |  |  |  |  |
| A C Landscape Default Printer       |  |  |  |  |  |  |  |
| Drawing Sheet Size                  |  |  |  |  |  |  |  |
| Size: 38.5 in x 41 in 💌             |  |  |  |  |  |  |  |
| C <u>P</u> ortrait<br>⊙ Landscape   |  |  |  |  |  |  |  |
| • Landscape                         |  |  |  |  |  |  |  |
| Options (Printing Only)             |  |  |  |  |  |  |  |
| ✓ Print Margins ✓ Print Grid        |  |  |  |  |  |  |  |
| Print Crop Marks Print Construction |  |  |  |  |  |  |  |
| ✓ Keep Centered                     |  |  |  |  |  |  |  |

## Make sure the scale is 1:1

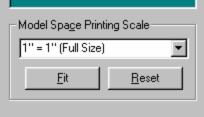

Click the Layout tab and make sure the margins are reasonable.

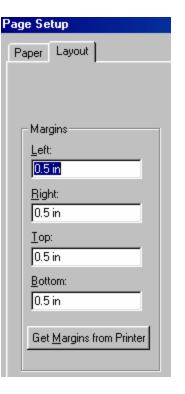

## Set the number of pages wide and tall to fit the drawing.

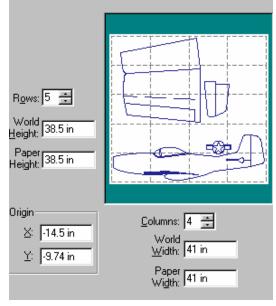

Sometimes it helps to go back and forth changing the paper from Landscape to Portrait to minimize the number of pages required.

Then hit the print button!